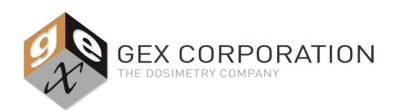

#### **DESCRIPTION**

The P4300 Thermo Scientific Evolution Spectrophotometer is a device used to measure the optical absorbance or transmission of samples in the spectrums of visible or ultraviolet light (UV/VIS). Within the DoseControl dosimetry system, the instrument integrates with the DoseControl software that controls the instrument parameters and user workflow for the dosimetry for radiation processing applications.

The Thermo Evolution spectrophotometer is available in two models:

- *Thermo Evolution OnePlus*: Available beginning Nov 1, 2021, the Evo OnePlus model is functionally the same as the Evolution 220, with some improvements to align with current USP and EP requirements. The Evo OnePlus comes with a newly designed outer shell and the new *Thermo Insight Pro* software. The Thermo Insight Pro software with an improved user interface that is intuitive and easy to use.
- *Thermo Evolution 220*: Sold prior to Nov 1, 2021, the Evo 220 model included *Thermo INSIGHT 2* software but now may use either that software or the user may purchase the new *Thermo Insight Pro* software.

# **APPLICATION**

The Evolution spectrophotometer is part of the GEX DoseControl-Evolution Dosimetry System. The Evolution is used for the measurement of optical absorbance of dosimeters using a single wavelength in the UV/VIS spectrum.

Specialized hardware designed for dosimetry (sold separately from GEX) is installed inside the sample compartment of the Evolution ensures easy, accurate and repeatable measurements. GEX offers specialized dosimeter holders for GEX B3 radiochromic film dosimeters, FWT-60 radiochromic film dosimeters, Fuji CTA film dosimeters, and Harwell 4034 Red and 3042 Amber Perspex dosimeters. Other specialized hardware that can be installed inside the sample compartment of the Evolution include a barcode scanner for scanning B3 dosimeter IDs, or a laser micrometer for measuring the thickness of perspex dosimeters. The Evolution can also be used for measurement of any dosimeter that is analyzed in the UV/VIS spectrums if appropriate dosimeter holders are designed and implemented, such as various GAFCHROMIC® films.

#### **PRODUCT PHOTO**

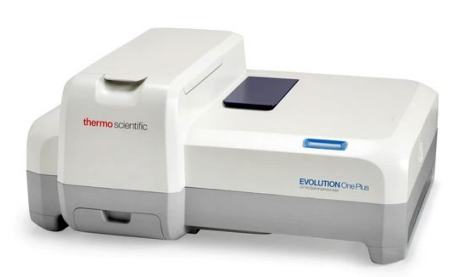

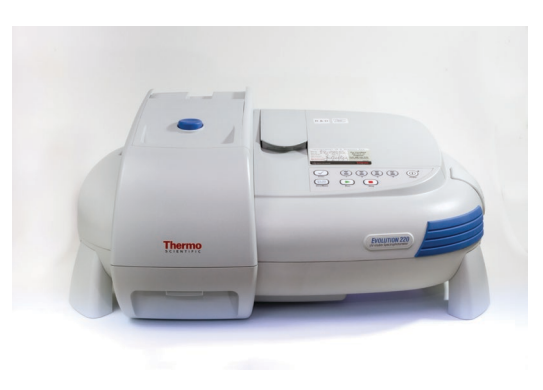

Evolution OnePlus Evolution 220

#### **ACCESSORIES**

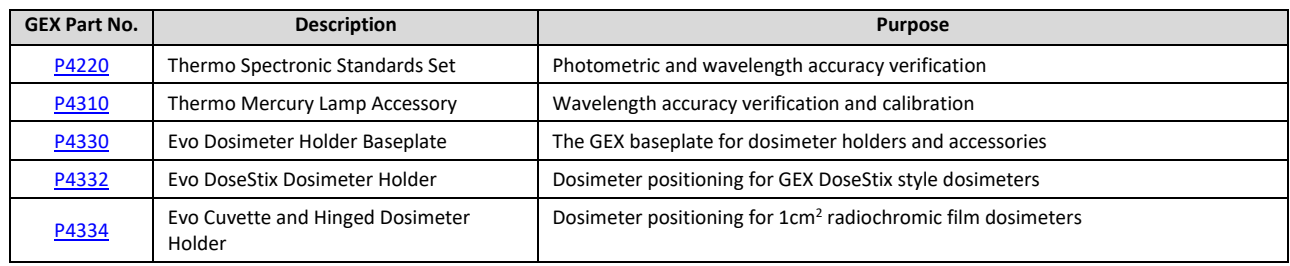

![](_page_1_Picture_0.jpeg)

![](_page_1_Picture_238.jpeg)

# **SPECIFICATIONS**

# **Evolution One Plus Specifications:**

![](_page_1_Picture_239.jpeg)

\*The Evolution One Plus model spectrophotometer meets all current USP and EP requirements. See the *Pharmacopeia Compliance Specifications* section of this document and published Thermo Evolution One/One Plus product information for complete details.

![](_page_2_Picture_0.jpeg)

![](_page_2_Picture_235.jpeg)

#### **Evolution 220 Product Specifications:**

*Note -* For a complete list of specifications see the published specification information from Thermo Scientific. [https://www.thermofisher.com/order/catalog/product/840-341400?icid=MSD\\_SPEC\\_MP\\_evolution-uv-vis-spectrophtometers\\_0921](https://www.thermofisher.com/order/catalog/product/840-341400?icid=MSD_SPEC_MP_evolution-uv-vis-spectrophtometers_0921)

# **OTHER INFORMATION**

# **Included Components:**

- Thermo aluminum baseplate with cuvette holder
- USB thumb drive with *INSIGHT 2/ Insight Pro* software and driver
- Power cord
- USB interface cord

# **Packaging:**

The unit is shipped in a cardboard box with a form-fitting protective foam clamshell.

# **Storage:**

![](_page_3_Picture_0.jpeg)

# Store the unit in a cool and dry location. See *Operating Environment*.

# **Operating Environment:**

![](_page_3_Picture_220.jpeg)

\*Operating the instrument outside of this temperature range may cause permanent damage. Instrument performance should be verified when operating outside of these ranges.

Additional operating environment requirements:

- Always protect the instrument from extreme changes in temperature and humidity if the Evolution is moved or relocated. These changes may cause moisture condensation, which can permanently affect the optical components.
- The instrument should be positioned on a surface that is level and free of vibration. Excessive vibration may compromise spectral quality and measurements.
- The instrument is sensitive to excessive movement or bumping. Excessive bumps or movement may compromise spectral quality and measurements. See Care & *Maintenance* for more information.
- Intense magnetic fields can affect system performance. Minimize or eliminate exposure to magnetic fields.
- Consider all GLP's (Good Laboratory Practices) concerning the cleanliness of the area. Install the spectrophotometer is a location that will not be exposed to excessive dust or airborne particulate matter that can damage the system.
- Ensure the power supply to the instrument meets the requirements. See *Power*.

#### **Power:**

Use conditioned power whenever possible by connecting via a surge suppression and/or battery backup intermediary.

- **Line disturbances:** Must not exceed 10% of input voltage (even for a half cycle).
- **Noise:** less than 2 V (common mode); less than 20 V (normal mode)
- **Branch circuit protection:** 15 A, 10,000 AIC circuit breaker
- **Installation (overvoltage):** Category II

# **CARE & MAINTENANCE**

#### **Lamp Life Status:**

Users must monitor the lamp life status in the Thermo Insight software. The Xenon Flash Lamp has a 3-year source replacement warranty, and the typical lifetime >5 years.

# **How to view the Lamp Life status in the software:**

#### *Insight Pro* **software:**

On the home screen, select the "Calibration" button on the bottom of the screen. In the Calibration screen, click the ellipses icon to display the remaining life of the Xenon Lamp.

![](_page_3_Picture_221.jpeg)

![](_page_4_Picture_0.jpeg)

 $\sim$ 

#### *INSIGHT 2* **software:**

Select the "System Settings" button in the lower-left of the home screen. Select the "Lamp" tab to view the remaining life of the Xenon lamp.

![](_page_4_Picture_180.jpeg)

#### **Lamp Replacement:**

The lamp must be replaced by an authorized Thermo Service Technician at the customer site, or the user may send the instrument back to Thermo for lamp replacement using their Depot Services. To minimize risks related to shipping instruments, lamp replacement on-site is recommended whenever possible. Contact GEX Customer Service or Thermo for more information.

#### **Manufacturer Service:**

If the device requires service for any reason, there are two options:

**College College** 

# *1. Depot Service:*

For customers in the USA and Canada, the instrument needs to be sent to Thermo Scientific in Madison, WI, U.S.A. for repair or other services. Contact GEX Customer Service at **CS@gexcorp.com** or your local Thermo Scientific representative for details.

# *2. On-site Service:*

On-site service is available in many countries. Contact GEX Customer Service a[t cs@gexcorp.com](mailto:cs@gexcorp.com) or your local Thermo Scientific representative for details.

#### **Cleaning:**

The Evolution's exterior and the sample compartment and the dosimeter holder system should be periodically cleaned as part of a Preventative Maintenance program. An instrument that is maintained and cared for will perform better and have a longer life. Wipe off spilled chemicals immediately.

To clean the instrument exterior and the sample compartment:

- Use a lint-free cloth dampened with a weak solution of detergent and water to wipe the surface as necessary.
- Repeat using a cloth dampened with plain water.
- Dry the surface with another cloth.

Complete cleaning instructions which include the proper materials can be found in the Thermo Scientific Evolution User Guide(s). Instructions for cleaning the dosimeter holder system, see *[GEX Doc #100-159,](https://library.gexcorp.com/?wpdmdl=621) Evolution Baseplate Dosimeter Holder System*.

![](_page_5_Picture_0.jpeg)

# **Physical Movement, Bumps or Other Incidents that may Impact the Evolution**

The instrument is sensitive to movement, vibrations, and bumps, and this may affect the instrument's performance. In these events, the user should perform a Xenon lamp or Mercury Lamp calibration in the Thermo *INSIGHT 2 / Insight Pro* software, followed by a complete performance verification test. See the *Calibration* section of this document for details and instructions.

#### **INSTALLATION**

#### **Step 1: Before installation**

- **A.** Always keep shipping cartons upright. Damages due to improper moving techniques are not covered by the warranty.
- **B.** Move the shipping box with the Evolution to the installation location at least 24 hours before installation.

**CAUTION!** Whenever the spectrophotometer has been stored or shipped, immediate exposure to room air can cause condensation damage. **Move the shipping cartons to the installation location at least 24 hours before installation.** This allows the instrument to equilibrate at room temperature before the shipping cartons are opened and protective packaging is removed.

**C.** Verify that the Evolution spectrophotometer appears to be in good condition when the unit is removed from the shipping box, and no visible damage is apparent. Contact GEX support or your local supplier if the unit has been damaged during shipping.

#### **Step 2: Install Evolution Spectrophotometer**

- **A.** Locate the Thermo Evolution Site and Safety Information document.
	- a. Position the spectrophotometer in a suitable environment, in accordance with the environmental requirements that are listed in the Site and Safety Information manual and the *Operating Environment* conditions listed above in the Product Specifications section.
- **B.** Connect the power cord. Ensure the power connection meets the requirements listed in the Specifications section above. Use conditioned power whenever possible by connecting via a surge suppression and/or battery backup intermediary.

#### **a. Do not power on the spectrophotometer until after Step 4.**

**C.** Connect the Evolution to the computer using the supplied USB cable. Insert the cable into the port on the back panel of the Evo and connect the other end to a USB port on the computer.

![](_page_5_Picture_17.jpeg)

*Figure 1: Connect supplied USB cable to the back panel of the Evolution.* 

# **Step 3: Install Dosimetry Hardware**

- **A.** Locate the specialized dosimetry hardware (purchased separately from GEX) and install it inside the Evolution sample compartment. Specialized hardware includes the GEX dosimeter holder baseplate, dosimeter holders, internal barcode reader (optional), and laser micrometer (optional).
- **B.** Follow the instructions provided in the product sheet to install:

![](_page_5_Picture_236.jpeg)

![](_page_6_Picture_0.jpeg)

# **Step 4: Install Thermo Insight Pro Software (or Thermo INSIGHT 2 software)**

*IMPORTANT:* You must install Thermo *INSIGHT 2 / Insight Pro* driver on the computer to allow GEX DoseControl to connect to the Evolution instrument. In addition, all instrument calibration and complete performance verification testing is done in Thermo Insight software.

- **A.** Install the *Thermo Insight Pro* software and driver (or Thermo INSIGHT 2 software and driver). The Evolution spectrophotometer is a computer-controlled instrument and requires Thermo Insight software and driver to be installed on the PC.
	- a. Insert the Thermo Evolution Insight Software installation USB drive into a USB port on the PC computer.
		- i. To install Thermo Insight Pro, go to Insight Pro 1.1.0.7\Insight Pro\ThermoScientific\InstallPC and double-click the **setup.exe** file to run the installer. Follow the prompts to install the application and the USB driver.
		- ii. To install Thermo INSIGHT, go to **INSIGHT 2 v2.5 Base\INSIGHT BASE 2.5\ThermoScientific\InstallPC** and double-click the **setup.exe** file to run the installer. Follow the prompts to install the application and the USB driver.
- **B.** IMPORTANT! Next, disable 'Insight Launcher' under Startup Apps. This will prevent the software from running automatically in the background when the PC is booted which blocks the USB port used by the GEX DoseControl software.

# **Step 5: Power on the Evolution spectrophotometer**

- **A.** Before powering on the Evolution, remove any dosimeter holders from the baseplate in the sample compartment. Close the lid of the Evo. See *Usage: Startup Procedure* section of this document for more information.
- **B.** Turn on the spectrophotometer using the main power switch on the back panel of the instrument.

![](_page_6_Picture_13.jpeg)

*Figure 3: Main power switch on the back panel of the Evolution.*

**C.** *Evolution 220 model only:* If the main power switch is already on, press the Power button on the keypad on the front panel. Hold the Power button down for 5 seconds to turn on/off.

![](_page_6_Picture_16.jpeg)

*Figure 4: Power on/off button on front panel of Evolution 220. Solid blue indicator light means the Evolution has completed initialization and ready for use.*

**D.** Wait for the Evo to initialize. This will take several minutes. The power indicator on the front panel keypad stops blinking and will remain a steady blue light when the initialization process is complete. See *Figure 4.*

*NOTE:* If the instrument fails to initialize properly, the power indicator light will blink rapidly. Contact GEX support.

![](_page_7_Picture_0.jpeg)

#### **Step 6: Connect Evolution to the computer**

- **A.** Turn on the connected computer.
- **B.** Double-click the *INSIGHT 2 / Insight Pro* desktop icon to start the software.
- **C.** The Evolution spectrophotometer is successfully connected to the computer if a green check  $\checkmark$  is visible for instrument status. If a red X is shown for the instrument status, check that the Evolution USB cable is connected to the computer port (see Step 2).

![](_page_7_Picture_156.jpeg)

*checkmark indicates the Evo is connected and ready.*

*Figure 5 (above): Insight Pro software displays the Evo Figure 6 (above): INSIGHT 2 software displays the Evo status in the upper right corner of the screen. Green status in the lower left corner of the screen. Green checkmark indicates the Evo is connected and ready.*

#### **Step 7: Computer Port Number and Baud Rate Settings for Evolution**

Before using the Evolution as part of the GEX DoseControl dosimetry system, you will need to make a note of the Evo's computer Port Number and ensure the Port Settings are set to the 115200 baud rate. Follow this procedure to change the port setting properties on the computer:

- **A.** Open the computer's Control Panel -> Device Manager on the PC.
- **B.** Go to Ports (COM & LPT), and expand Ports to display connected devices, and find "Evolution Series".
- **C.** Right-click on "Evolution Series" and select "Properties".
- **D.** Click the "Port Settings" tab on the Properties window. Change the Bits per second to "115200".
- **E.** Click OK to save the setting.

![](_page_7_Picture_157.jpeg)

*Figure 8: Make a note of the COM port of the Evolution; if needed, change the Evo's* 

![](_page_8_Picture_0.jpeg)

*COM Port Settings to 115200 baud rate (bits per second).*

# **Step 8: Perform Xenon Lamp or Mercury Lamp Calibration**

Due to the bumping and normal handling that occurs during shipment of the instrument from the factory to the user, GEX recommends all users perform a calibration of the Evolution after installation the instrument. Do this calibration prior to any performance verification testing, qualification activities or usage. There are two options for the calibration of the Evolution spectrophotometer, which are easily performed in the Thermo *INSIGHT 2 / Insight Pro* software and take 10-15 minutes to perform. See the *Calibration* section of this document for details and instructions.

# **QUALIFICATION**

See *[GEX Doc# 100-267](https://library.gexcorp.com/?wpdmdl=703) - Implementation Guide for DoseControl Dosimetry System* for detailed information on IQ, OQ, and PQ for the Evolution spectrophotometer as part of a complete dosimetry system.

For a IQOQ protocol for the GEX DoseControl Dosimetry System, see *GEX Doc# 100-280 IQ/OQ Protocol for the DoseControl Dosimetry System*

*NOTE: GEX on-site installation, IQ/OQ service, and hands-on training on the Thermo Evolution-DoseControl dosimetry system are also available.* For more information on qualification services, please email a request t[o support@gexcorp.com](mailto:support@gexcorp.com) or visit the company website to submit a request online at [http://www.gexcorp.com/support.html.](http://www.gexcorp.com/support.html)

# **CALIBRATION**

# **Calibration:**

A Calibration Certificate for the Evolution spectrophotometer is not provided by Thermo Fisher Scientific. The Evolution is tested at the factory but ultimately is the user's responsibility to verify the instrument performance after installation at the user's site.

- **Xenon Lamp Calibration:** This instrument wavelength calibration is performed in Thermo Insight software using Evolution's internal Xenon lamp. The Xenon Lamp is not a recognized primary standard by these organizations, but by the same principles the xenon lamp can also be used for calibration and performance verification of the Evolution spectrophotometer. The Xenon lamp has strong, fundamental lines throughout the UV-Vis range. These are an intrinsic property of the lamp and can serve as a fundamental wavelength standard that does not require calibration.
	- o To calibrate the Evolution using its internal xenon lamp, follow the instructions in the Xenon Lamp Calibration and Performance Verification section of this document.
	- o The process takes about 10 minutes.
- **Mercury Lamp Calibration (optional Thermo Mercury Lamp Accessory, GEX Product #P4310):** The Mercury Lamp Accessory is recognized by the USP, EP and ASTM as a primary standard for the verification of wavelength accuracy of a UV-Visual Spectrophotometer instrument and can be used for calibration and performance verification of the Evolution spectrophotometer. The emission spectrum of a mercury lamp has several intense lines covering the UV and visible range. The frequencies of these lines are inherent, fundamental physical properties of mercury and do not change. Therefore, mercury lamps are primary standards and do not require recalibration, making them a dependable, economical solution for ensuring the performance of the Thermo Scientific UV-Visible spectrophotometer.
	- o To calibrate the Evolution using the Mercury Lamp, follow the instructions provided in *[GEX Doc# 100-157,](https://library.gexcorp.com/?wpdmdl=611)* Thermo Scientific Mercury Lamp Accessory Product Specifications and Usage.
	- o The process takes about 15 minutes and is done in the Thermo *INSIGHT 2 / Insight Pro* software.

Based on guidance available in ASTM Standard E275 regarding Performance Verification of UV-Vis spectrophotometers, the calibration and performance verification wavelengths are obtained from the mercury or xenon emission spectrum. USP 857 explains that the accuracy of the atomic lines at a specific wavelength are characteristic of the source element (in this case, Mercury Lamp or Xenon Lamp), meaning that the emission lines are a physical standard and, therefore is a primary standard that does not require calibration.

# **Xenon Lamp Calibration Procedure – Thermo** *Insight Pro* **software:**

**Step 1:** Remove any dosimeter holders from the Evolution sample compartment. The baseplate can remain in place.

![](_page_9_Picture_0.jpeg)

**Step 2:** Disconnect the Matrix 120 scanner from the computer. Close the front panel and lid of the Evolution during the entire calibration process.

**Step 3:** On the *Insight Pro* home screen, click the "Calibration" button on the lower section of the screen:

![](_page_9_Picture_4.jpeg)

**Step 4:** On the Calibration screen, click the Xe Lamp "Calibrate" button:

![](_page_9_Picture_80.jpeg)

**Step 5:** The Xenon lamp calibration will begin. A status bar will appear on the screen. *NOTE:* No message will appear after the calibration completes.

![](_page_9_Picture_8.jpeg)

# **Xenon Lamp Calibration Procedure – in Thermo** *INSIGHT 2* **software:**

**Step 1:** Remove any dosimeter holders from the Evolution sample compartment. The baseplate can remain in place.

![](_page_10_Picture_0.jpeg)

**Step 2:** Disconnect the Matrix 120 scanner from the computer. Close the front panel and lid of the Evolution during the entire calibration process.

**Step 3:** On the *INSIGHT 2* home screen, click "System Settings" button in the lower left corner.

![](_page_10_Picture_63.jpeg)

**Step 4:** Click the Calibrations tab on the top of the screen.

![](_page_10_Picture_64.jpeg)

**Step 5:** Click the Xe Lamp "Calibrate" button to begin the calibration. This process takes about 10 minutes. The status bar will appear on the screen. *NOTE:* No message will appear after the calibration is completed.

![](_page_10_Picture_65.jpeg)

![](_page_11_Picture_0.jpeg)

# **PERFORMANCE VERIFICATION**

**IMPORTANT:** See *[GEX Doc# 100-271](https://library.gexcorp.com/?wpdmdl=709) – Evolution Performance Verification Procedure.* This procedure provides detailed instructions for how to perform the GEX recommended complete performance verification of the Evolution spectrophotometer. This procedure uses the *Thermo Spectronic Standards Set 2* with an option to use the *Thermo Mercury Lamp Accessory* for wavelength accuracy testing.

The term 'Performance Verification' replaces the older term 'Calibration Verification' but the purpose of Performance Verification (P.V) is to determine if the instrument is performing within the manufacturer specifications for both wavelength and photometric accuracy. The user may conduct Performance Verification of the Evolution spectrophotometer using a variety of available options, including:

- **Performance Verification of photometric and wavelength accuracy using the Thermo Spectronic Standards Set 2**
	- o Uses Thermo Spectronic Standards Kit 2 (GEX Part# P4220).
	- o For instructions about how to perform a Performance Verification using the Spectronic Standards Kit, see *[GEX Doc #100-271,](https://library.gexcorp.com/?wpdmdl=709) Evolution Performance Verification Procedure*.
- **Performance Verification of wavelength accuracy using the Thermo Mercury Lamp Accessory**
	- o Uses the Mercury Lamp Accessory, GEX Product #4310.
	- o For instructions about how to perform a Mercury Lamp Performance Verification, see *[GEX Doc #100-157,](https://library.gexcorp.com/?wpdmdl=611) P4310 Mercury Lamp Accessory*.
- **Performance Verification of wavelength accuracy using the Evolution's Xenon Lamp.**
	- o To use the Xenon lamp in Performance Verification of the Evo, follow the procedure in this section (below).
	- o For general information about the use of the Evolution's internal Xenon lamp in Calibration and Performance Verification - see the *Calibration* section of this document.
- **The user may determine a Performance Verification process that complies with GLP or equivalent using standards and methods not dictated by Thermo Scientific or GEX.**

#### **Procedure for Performance Verification Using the Xenon Lamp in Thermo** *Insight Pro* **software:**

Performance Verification of the Evolution's Wavelength Accuracy and Repeatability may be performed using the internal Xenon lamp in the Evolution.

**Step 1:** Remove any dosimeter holders from the Evolution sample compartment. The baseplate can remain in place.

**Step 2:** Disconnect the Matrix 120 scanner from the computer. Close the front panel and lid of the Evolution during the entire performance verification process.

**Step 3:** On the *Insight Pro* home screen, click the "Performance" button on the lower part of the screen.

![](_page_12_Picture_0.jpeg)

![](_page_12_Picture_3.jpeg)

**Step 4:** On the Performance screen, use the default Thermo Scientific test list, and select only the Wavelength Accuracy (Xe Lamp) and Wavelength Repeatability (Xe Lamp) test items (un-check all other test options). Click "Continue" button in upper right corner.

![](_page_12_Picture_62.jpeg)

**Step 5:** Follow the prompts. Click the "Run" button to begin the Performance Verification.

![](_page_12_Picture_63.jpeg)

**Step 6:** After the Performance Verification is completed, a Report of the results is available to print or copy. Click the 'Report' icon in the upper part of the screen to view the P.V. Report.

![](_page_13_Picture_0.jpeg)

![](_page_13_Picture_86.jpeg)

**Step 7:** If all tests pass, no further actions are required. If any tests fail, the Evolution will need to be calibrated using the Xenon lamp or Mercury Lamp. See *Calibration – Xenon Lamp* instructions section of this document, or to perform a Mercury Lamp Performance Verification, see *GEX Doc #100-157, P4310 Mercury Lamp Accessory*.

# **Procedure for Performance Verification Using the Xenon Lamp in Thermo** *INSIGHT 2* **software:**

Performance Verification of the Evolution's Wavelength Accuracy and Repeatability may be performed using the internal Xenon lamp in the Evo.

**Step 1:** Remove any dosimeter holders from the Evolution sample compartment. The baseplate can remain in place.

**Step 2:** Disconnect the Matrix 120 scanner from the computer. Close the front panel and lid of the Evolution during the entire performance verification process.

**Step 3:** Select 'Performance Verification' button from the *INSIGHT 2* Software's home screen.

![](_page_13_Picture_87.jpeg)

![](_page_14_Picture_0.jpeg)

Run Tests Estimated total time: 00:04:40 (hh:mm:ss) Wavelength Accuracy (Hg lamp) **Navelength Repeatability (Hg lar** Wavelength Accuracy (Xe lamp)  $\overline{J}$ Wavelength Repeatability (Xe lamp) Wavelength Accuracy (Holmium glass  $C_{\text{CP}}$ Wavelength Accuracy (Holmium oxide) Target Tolerance Wavelength Repeatability (Customized) 536.63 0.00  $0.10$  $\blacksquare$ Photometric Accuracy (Customized) Photometric Repeatability (Customized) Resolution (Toluene/Hexane)  $\Box$ Stray Light (KCI, 198 nm) Stray Light (KI, 220 nm)  $\Box$ Stray Light (Nal, 220 nm) Stray Light (NaNO2, 340 nm)  $\Box$ Photometric Noise: 0A (260 nm)  $\Box$ Photometric Noise: 1A (260 nm) Photometric Noise: 2A (260 nm) Baseline Flatness (Abs, 800-200 nm)  $\blacksquare$ Photometric Drift

**Step 4:** From the list of available tests, unselect all but 'Xe lamp' accuracy and repeatability.

**Step 5:** Select 'Run' in the upper left of the screen to begin the tests. Select 'OK' when prompted to clear the sample compartment. *NOTE:* A few prompts appear indicating to clear the sample compartment before proceeding. Select 'OK' at each prompt to continue the tests.

**Step 6:** After the Performance Verification is completed, a Test Report is generated and displayed on the screen. Print a paper copy of the test, if desired.

**Step 7:** If all tests pass, no further actions are required. If any tests fail, the Evo220 will need to be calibrated using the Xenon lamp or Mercury Lamp. See *Calibration – Xenon Lamp* instructions section of this document, or to perform a Mercury Lamp Performance Verification, see *[GEX Doc #100-157,](https://library.gexcorp.com/?wpdmdl=611) P4310 Mercury Lamp Accessory*.

# **USAGE**

#### **Sample Compartment Lid:**

- **Routine use:** The user may keep the sample compartment lid open, and the front panel removed and open during routine dosimeter measurements. The specialized baseplate and dosimeter holders block stray light.
- **Performance Verification testing and Calibration activities:** Per Thermo requirements, the lid should be closed during any Performance Verification (P.V) testing or Calibration activities.
- **Not in use:** Keep the lid closed when the Evo is not in use to reduce dust and particulate matter in the sample compartment.

#### **Startup Procedure:**

1. Ensure the Evolution's sample compartment is empty. (Remove any dosimeter holders from the baseplate).

![](_page_14_Picture_14.jpeg)

![](_page_14_Picture_15.jpeg)

*Figure 6: Remove the dosimeter holder from the baseplate. Close lid of Evolution before powering on the instrument.*

![](_page_15_Picture_0.jpeg)

- Thermo Evolution Spectrophotometer
- 2. Power 'ON' the spectrophotometer (refer to the *Installation: Step 5 Power On the Spectrophotometer*section above).
- 3. The instrument will initialize and perform a series of self-checks. Initialization takes about three (3) minutes.
- 4. The blue light next to the power button on the onboard keypad will flash until the unit is ready, and then it will be solid blue. See *Figure 3* in the *Installation* section.
- 5. There is no waiting period or "warm up" of the instrument after startup. You can begin measurements when initialization is complete, and the light is solid blue. (The Xenon lamp is a cold technology that does not require a traditional "warm-up" period.)
- 6. **NOTE:** The Evolution should be rebooted at least once per week. The instrument needs to initialize and perform the self-checks at least once per week.

# **USING THE EVOLUTION WITH GEX DOSECONTROL SOFTWARE:**

For dosimeter measurements the instrument is controlled solely by the GEX DoseControl software which manages the instrument settings and workflows based on user-administrated configuration of DoseControl. Refer to *[GEX Doc# 100-266](https://library.gexcorp.com/?wpdmdl=701) DoseControl Software User Guide* for details.

# **PRECAUTIONS**

Please refer to the Thermo Scientific Site and Safety User Guide for additional information and the full listing of precautions.

**CAUTION!:** *Immediate exposure to room (ambient) air can cause condensation damage whenever the spectrophotometer has been stored or shipped.* Move the shipping cartons to the installation location at least 24 hours before installation. This allows the instrument to equilibrate with the room temperature before the shipping cartons are opened and protective packaging is removed.

- Keep the top cover closed and front panel attached when not in use.
- The user should not attempt to repair or otherwise service the Evolution; doing so may void the warranty. Only the manufacturer and its authorized agents and subsidiaries can perform service.
- Minimize exposure of the spectrophotometer to airborne contaminants like smoke, dust, oil vapor, or chemical fumes.

# **WARRANTY/GUARANTEE**

# **Warranty:**

Please refer to the Thermo Scientific Evolution Warranty Information.

# **Guarantee:**

1-year GEX satisfaction guarantee. Product may be returned within one year from the date of delivery for any customer dissatisfaction.

# **RELATED DOCUMENTS**

Go to the Thermo Fisher Scientifi[c website](https://www.thermofisher.com/order/catalog/product/840-341400?icid=MSD_SPEC_MP_evolution-uv-vis-spectrophtometers_0921) to download product documents:

- o Thermo Scientific Evolution User Guide
- o Thermo *Insight Pro* Software User Guide
- o Thermo Scientific Site and Safety User Guide

Go to the GEX website's [document library](https://library.gexcorp.com/) to download product documents and procedures:

- [GEX Doc #100-113,](https://library.gexcorp.com/?wpdmdl=563) P4220 Thermo Spectronic Standards Kit 2 Product Specification and Usage (PSU)
- [GEX Doc #100-132,](https://library.gexcorp.com/?wpdmdl=880) P4390 Matrix 120 Barcode Scanner Product Specification and Usage (PSU)
- [GEX Doc #100-133,](https://library.gexcorp.com/?wpdmdl=912) P4355 Custom Gage Blocks Product Specification and Usage (PSU)
- [GEX Doc #100-157,](https://library.gexcorp.com/?wpdmdl=611) P4310 Mercury Lamp Accessory Product Specification and Usage (PSU)
- [GEX Doc #100-159,](https://library.gexcorp.com/?wpdmdl=615) Evolution Baseplate and Dosimeter Holder System Product Specification and Usage (PSU)

![](_page_16_Picture_0.jpeg)

- [GEX Doc #100-164,](https://library.gexcorp.com/?wpdmdl=623) P4350 MX2 Laser Micrometer Product Specification and Usage (PSU)
- [GEX Doc #100-166,](https://library.gexcorp.com/?wpdmdl=625) P4360 Microscan MS-2 Barcode Scanner Product Specification and Usage (PSU)
- [GEX Doc #100-266,](https://library.gexcorp.com/?wpdmdl=701) DoseControl Software User Guide
- [GEX Doc #100-267,](https://library.gexcorp.com/?wpdmdl=703) Implementation Guide for the DoseControl Dosimetry System
- **GEX Doc #100-269**, Spectrophotometer Performance Verification Forms
- [GEX Doc #100-271,](https://library.gexcorp.com/?wpdmdl=709) Evolution Performance Verification Procedure
- [GEX Doc #100-272,](https://library.gexcorp.com/?wpdmdl=711) Spectrophotometer Measurement Repeatability Form
- [GEX Doc #100-273,](https://library.gexcorp.com/?wpdmdl=713) Spectrophotometer Measurement Repeatability Test Procedure
- [GEX Doc #100-280,](https://library.gexcorp.com/?wpdmdl=793) DoseControl IQOQ Protocol for DoseControl Dosimetry System

# **PHARMACOPEIA COMPLIANCE SPECIFICATIONS:**

![](_page_16_Picture_256.jpeg)

![](_page_17_Picture_0.jpeg)

# **REVISION HISTORY**

![](_page_17_Picture_163.jpeg)

©2024 GEX Corporation - USA

# **APPROVED**

**By Dominique Taylor at 11:34 am, Jul 29, 2024**